# Städning av datorn

När man använder datorn skapas en del tillfälliga filer på datorn. De uppstår bland annat när man surfar på nätet. På grund av dessa tillfälliga filer blir datorn långsammare och det blir mindre ledigt utrymme på skivan. Därför är det orsak att med jämna mellanrum "städa" sin dator.

# CCleaner

Ett gratisprogram för städning är CCleaner. Detta program finns både för både Windows ,Android och Mac. Programmet har en funktion som övervakar hur mycket tillfälliga filer som är lagrade och alarmerar när det är dags att städa. Det som CCleaner gör är egentligen en kombination av diskrensning och rensning av webbhistorik, vilket betyder att om man installerar programmet är all annan information i det här dokumentet onödig.

Programmet laddas lämpligen ned från<https://ccleaner.sv.softonic.com/>

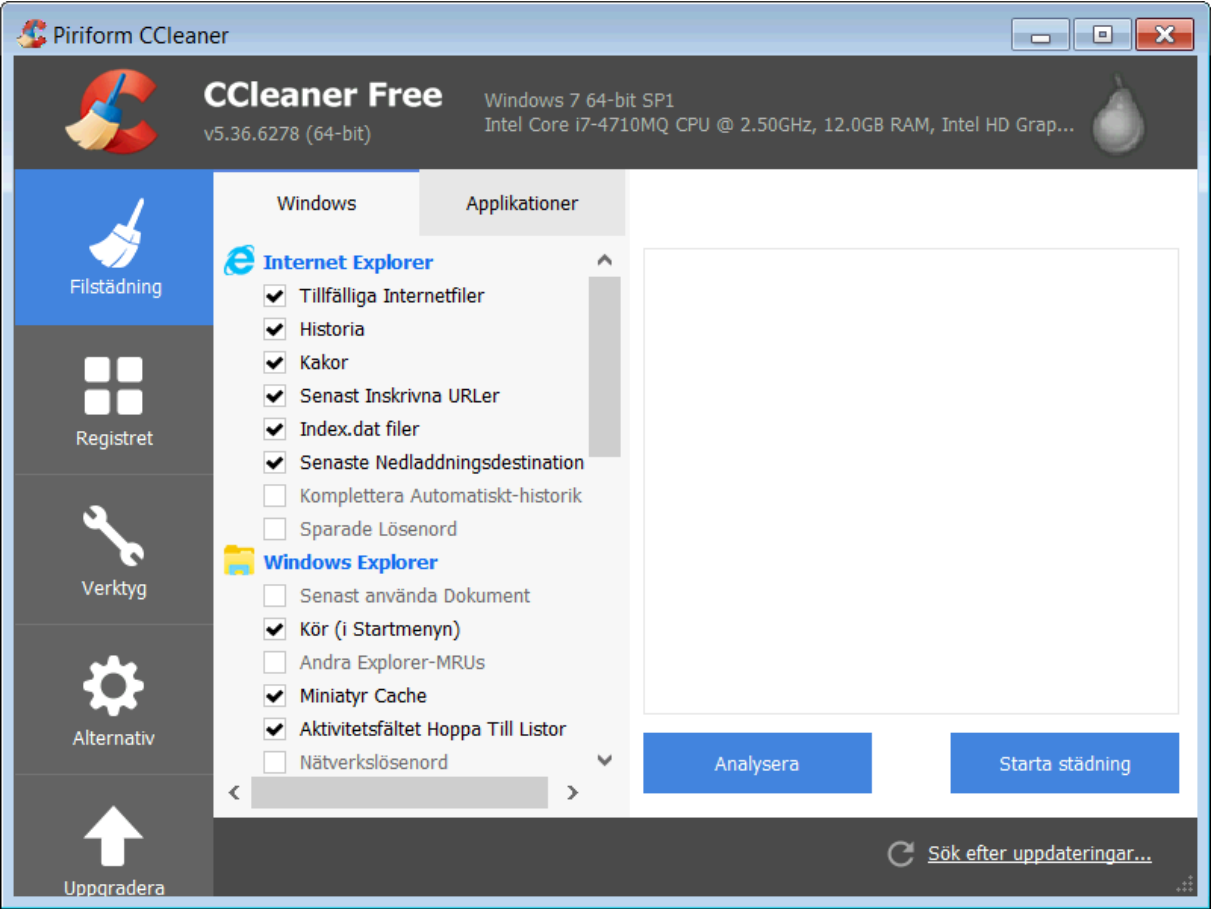

Om man vill installera CCleaner för Android går man till Google Play och söker efter CCleaner för Android. På Ipad söker man på AppStore.

# **Webhistorik**

De olika webbläsarna har egna metoder för att ta bort webbhistoriken. Beroende på vilken läsare som används går det lika olika till.

# Microsoft Edge

Det här är den förinstallerade webbläsaren som kommer med windows 10.

Genom att klicka på de 3 punkterna till höger i rutan

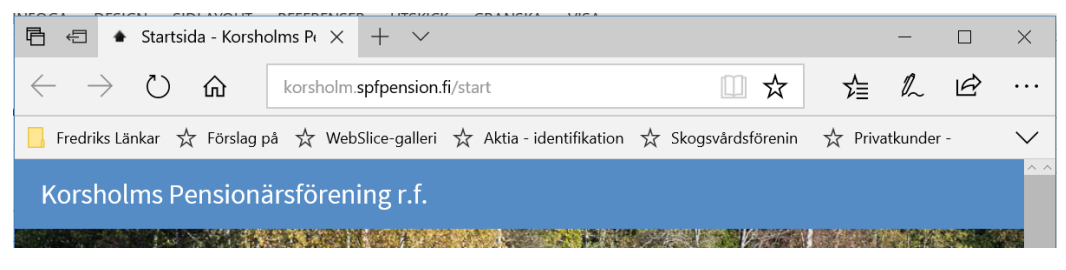

#### Får man fram följande meny

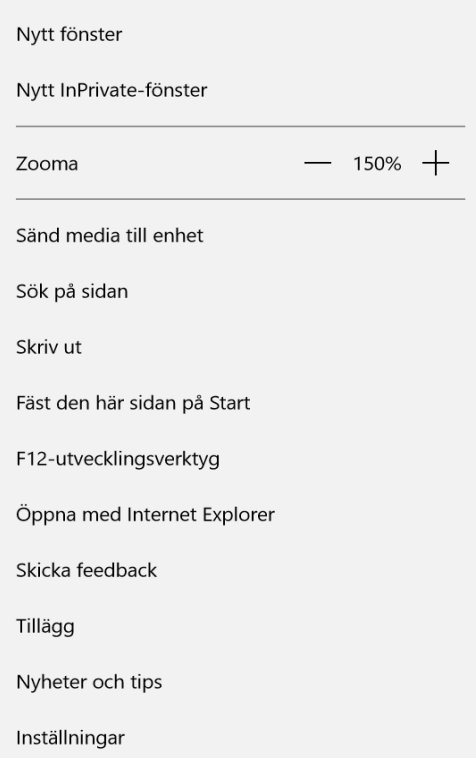

Här väljer man inställningar

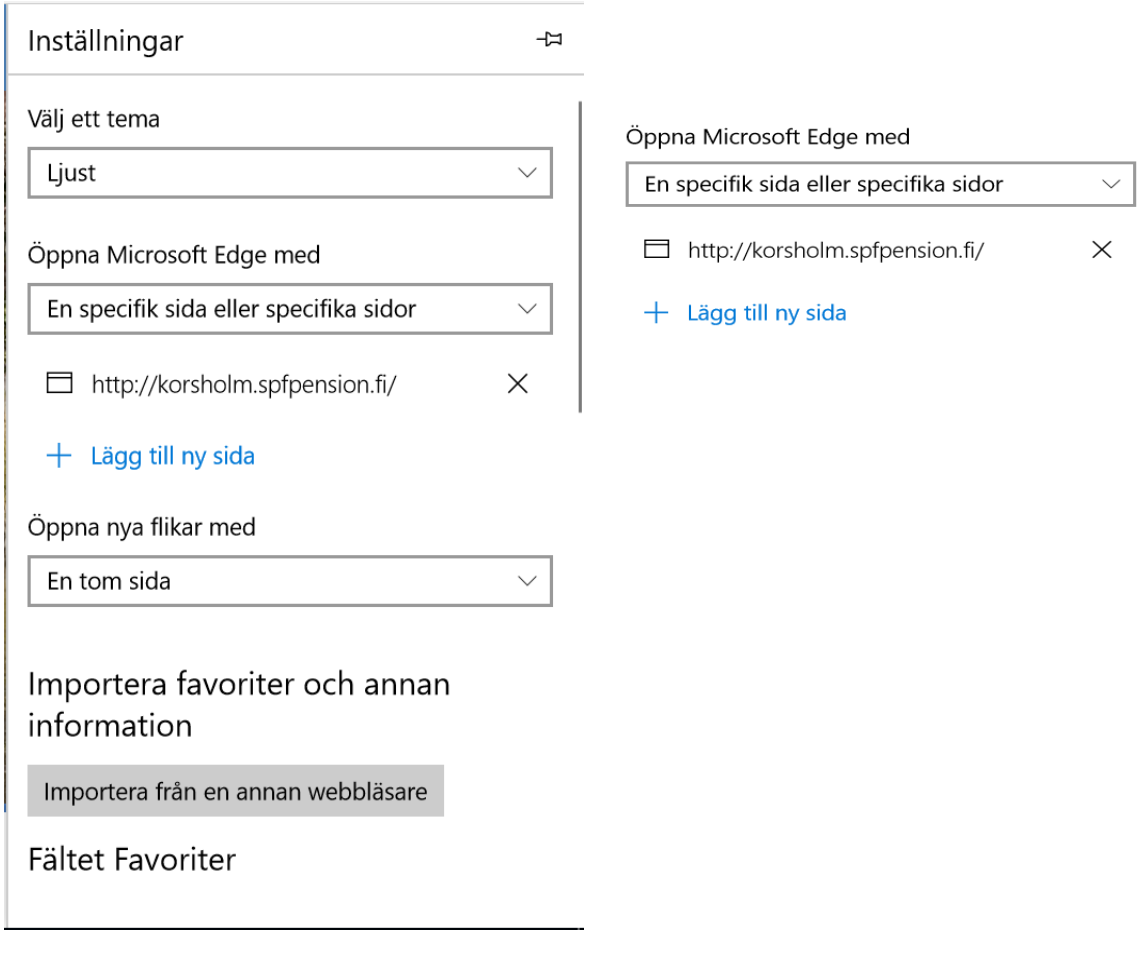

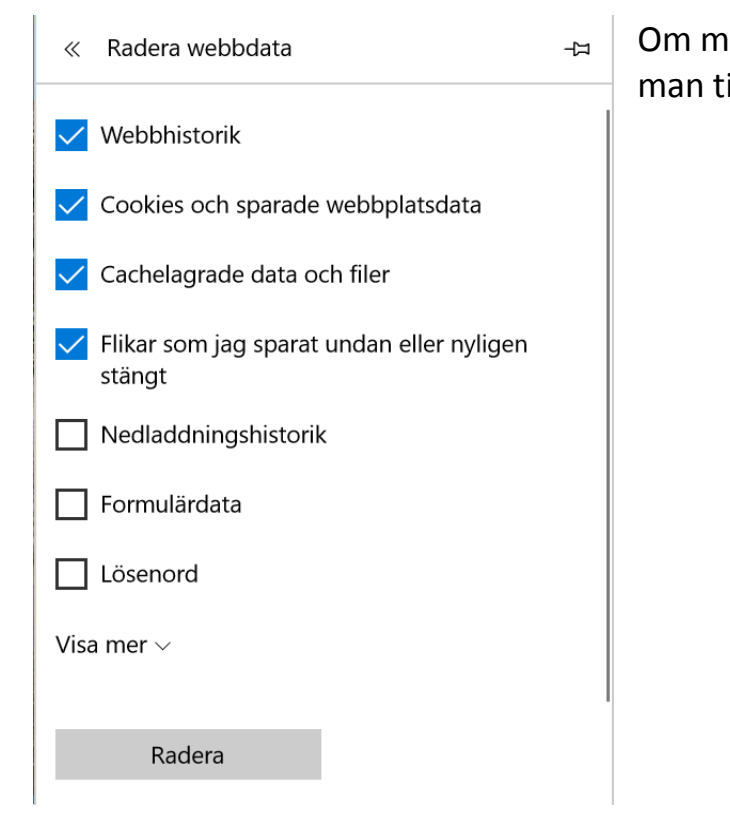

Om man skrollar ned i menyn kommer man till funktionen Radera webbdata.

# Google Chrome

I Google Chrome klickar man på de 3 punkterna till höger och får fram men en enligt bilden nedan.

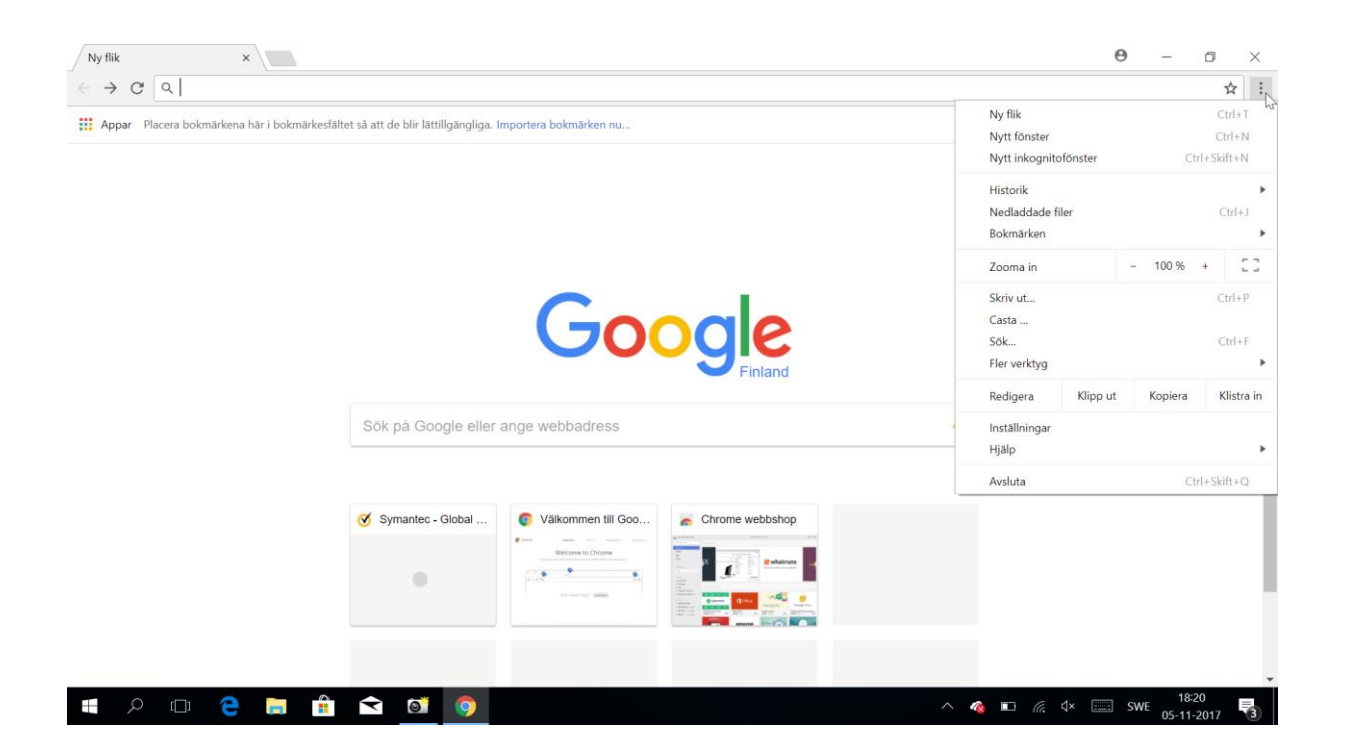

#### Där klickar man på historik

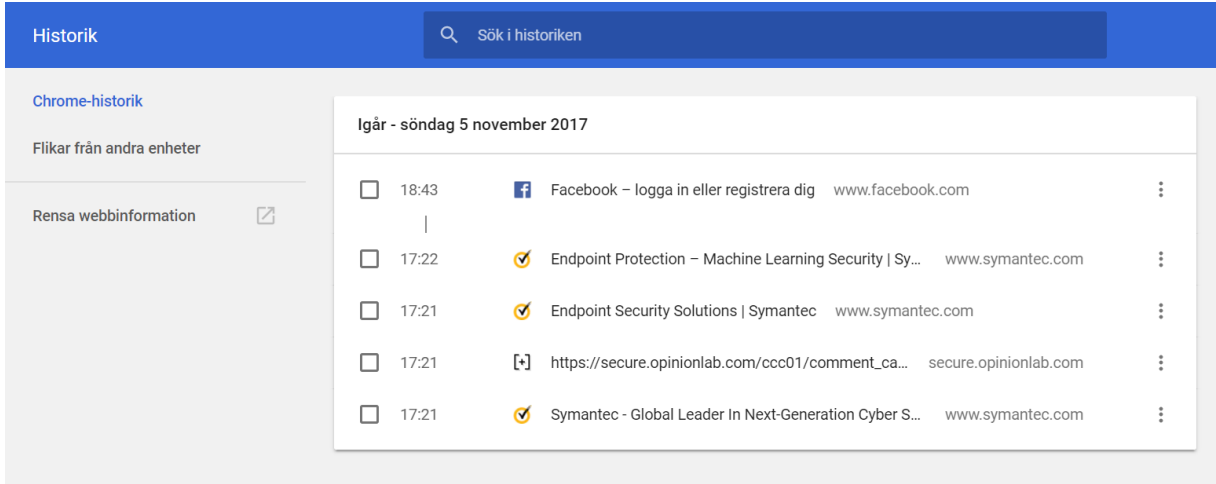

Här väljer man Rensa webbinformation

Här ser man alternativen för rensningen

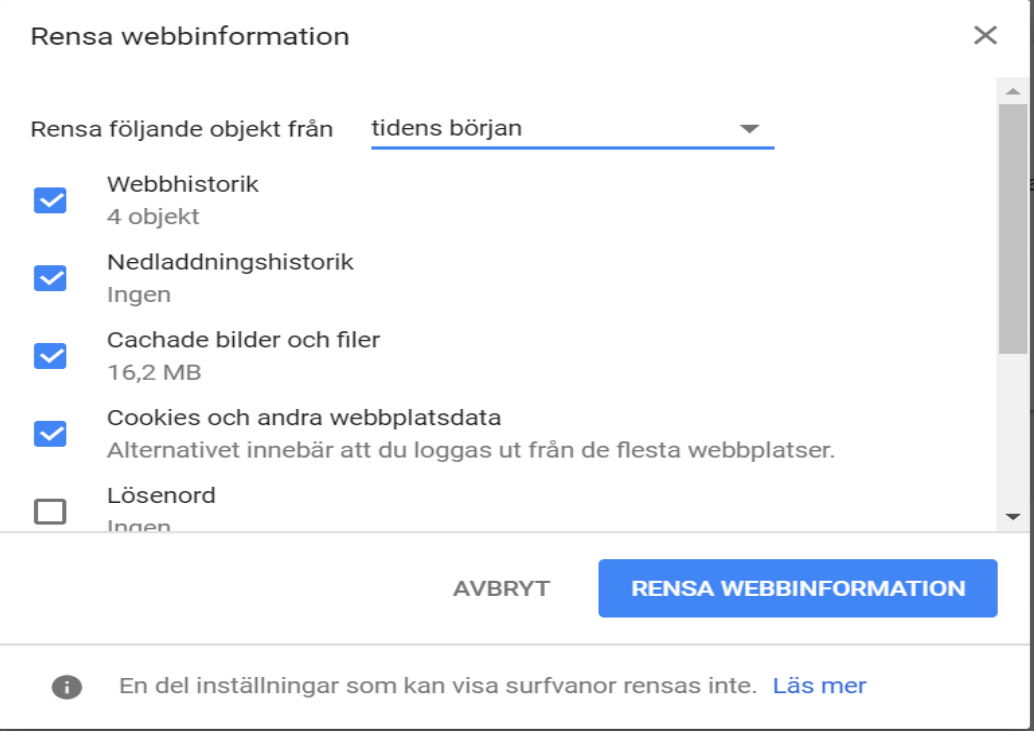

# Firefox

Här väljer man att klicka på de 3 strecken uppe till höger och då väljer man historik.

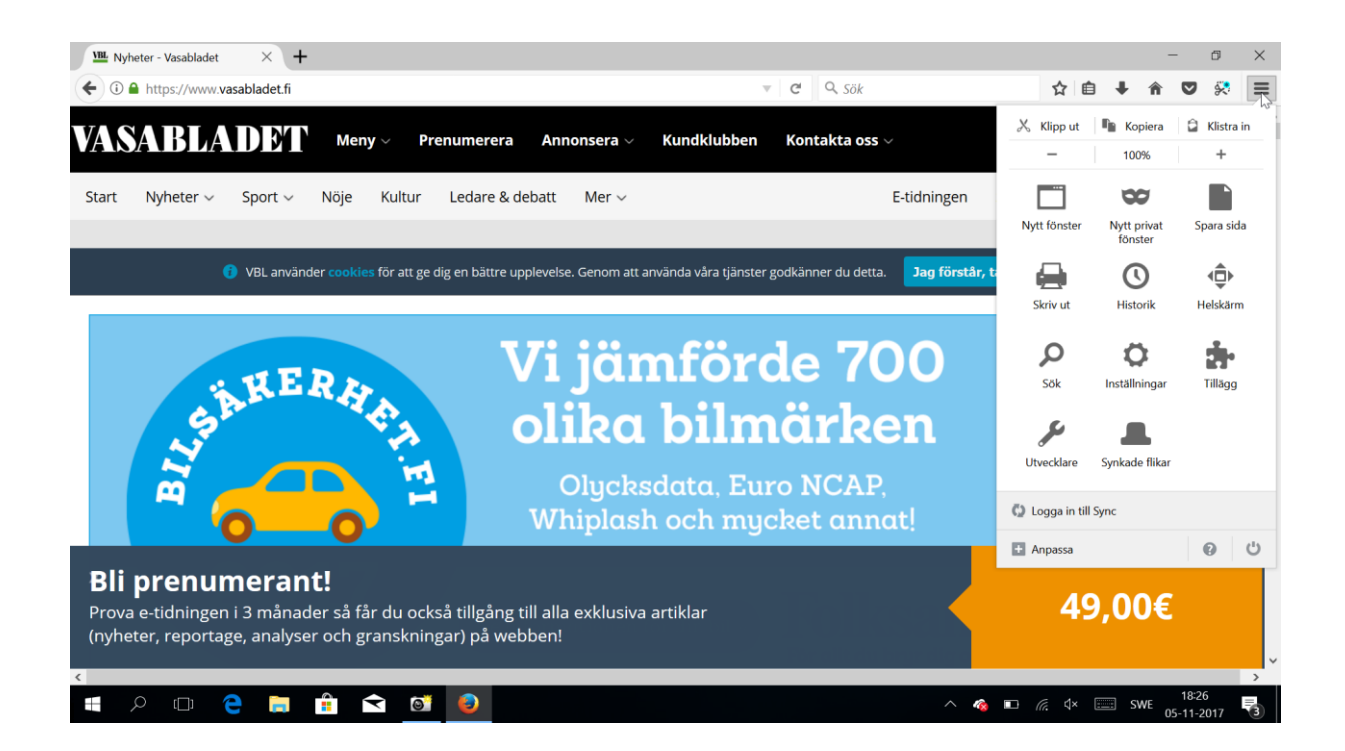

#### Här väljer man Rensa ut tidigare historik

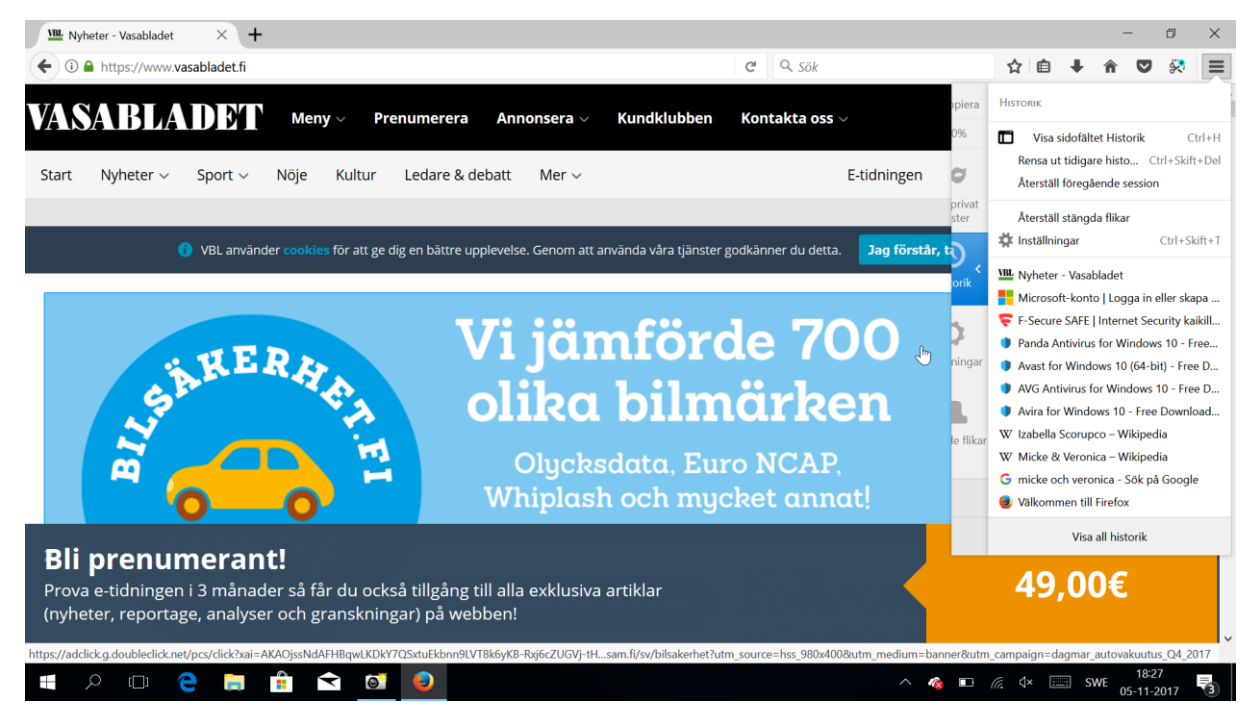

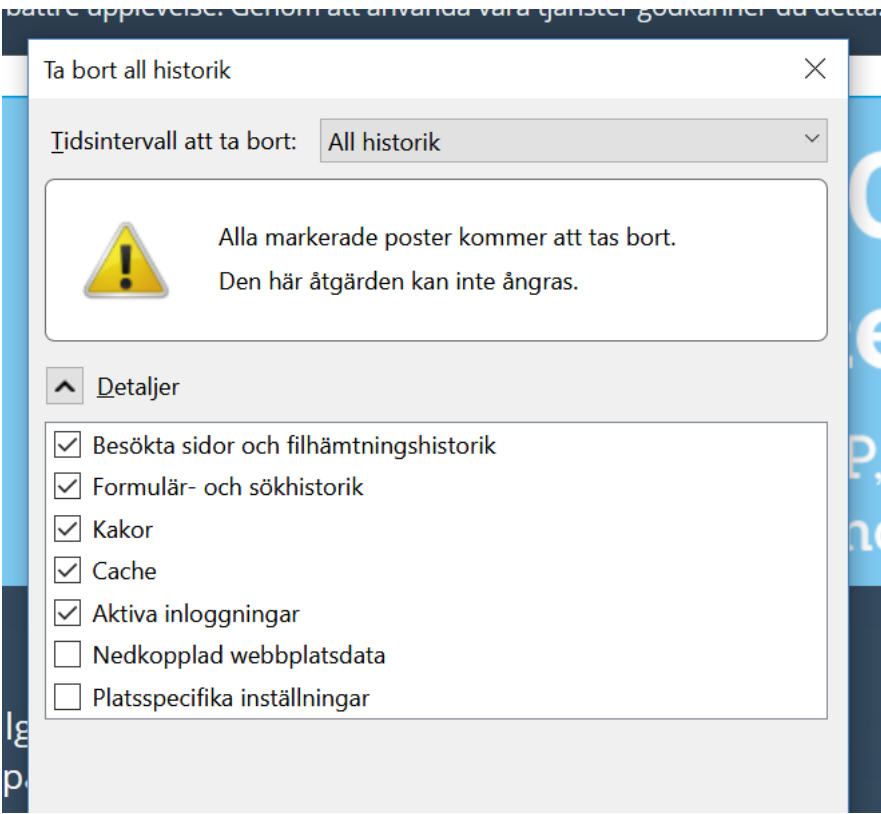

# **Diskrensning i Windows 10**

Ett mer avancerat sätt att tömma filer visas nedan. Detta alternativ rekommenderas endast för vana användare.

Gå till utforskaren och välj Den här datorn.

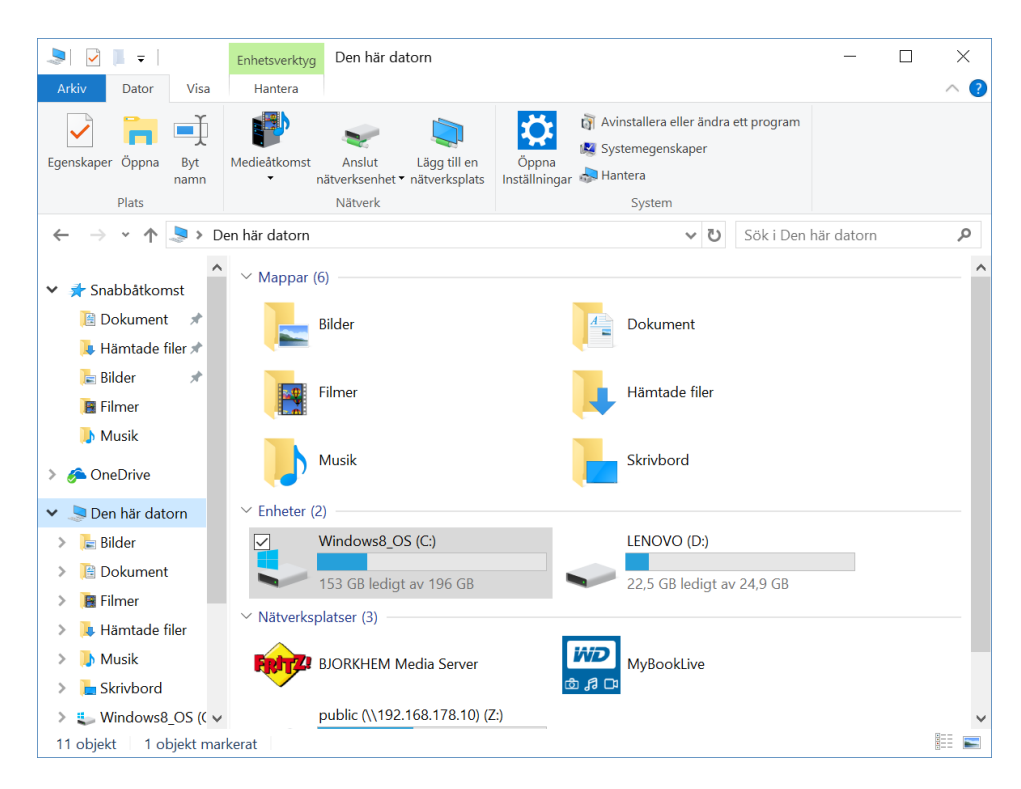

Högerklicka på skivan vanligen med bokstaven C:

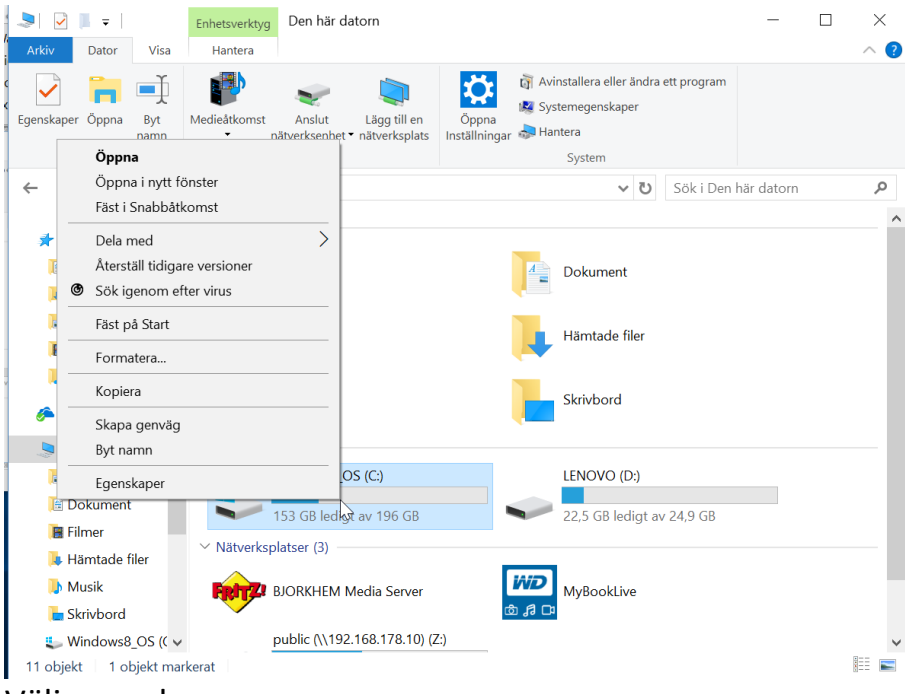

#### Välj egenskaper.

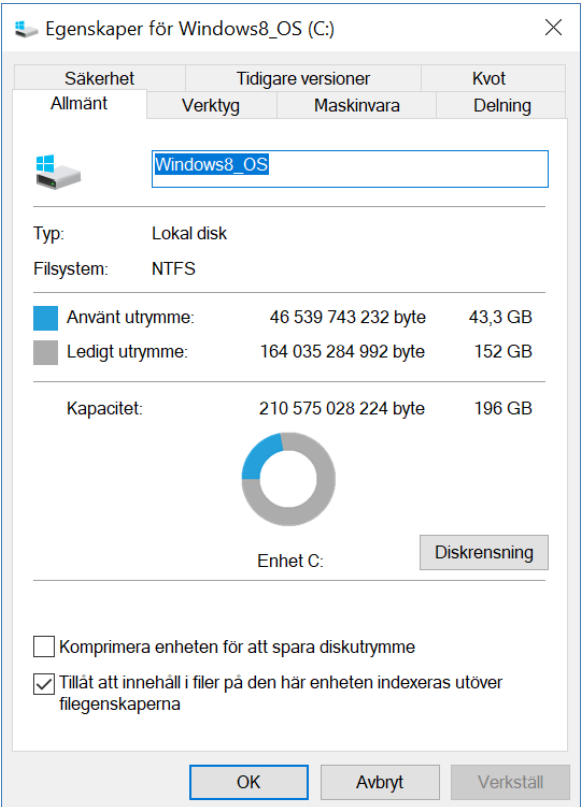

Här väljer man diskrensning

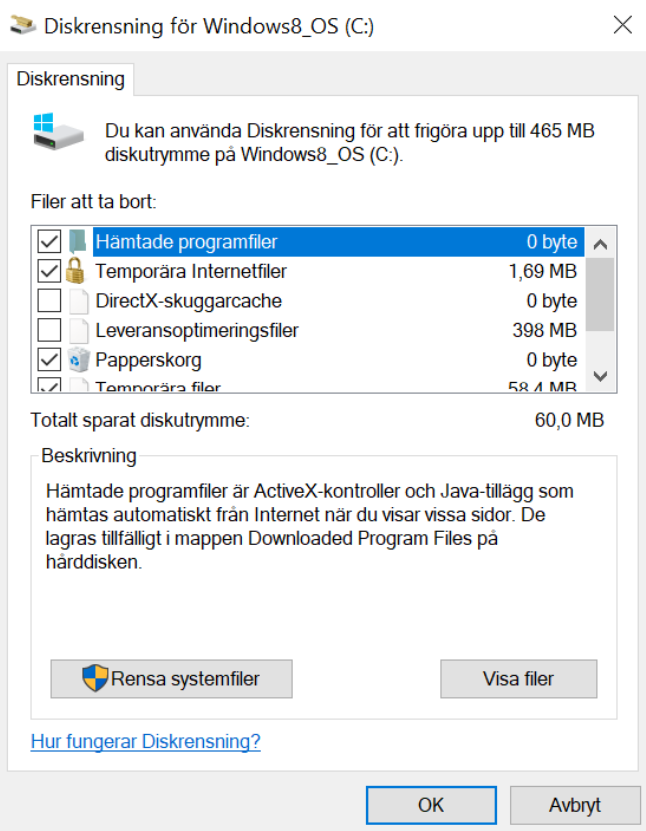

Här kan man välja vad man vill rensa, men det enklaste att inte göra ändringar i vad som skall tömmas utan låter markeringarna vara som de är. Om man markerar ett alternativ är förklaringen till vad som tas bort under rubriken Beskrivning.

Genom att här trycka på OK töms en del onödiga filer bort.